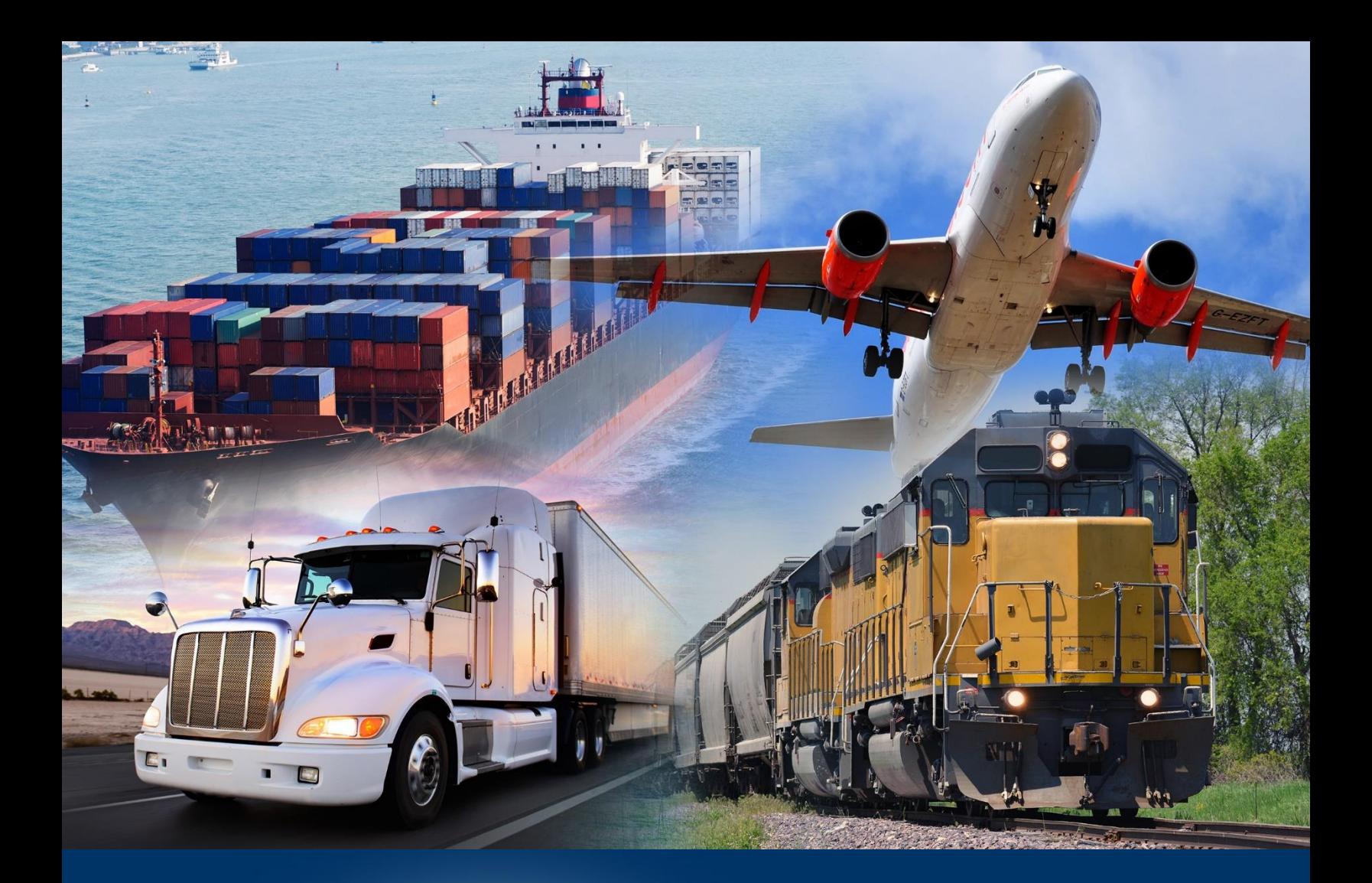

# Setting Default Preferences

ACE Reports

*April 2024*

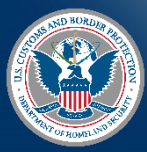

U.S. Customs and Border Protection

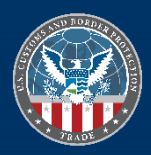

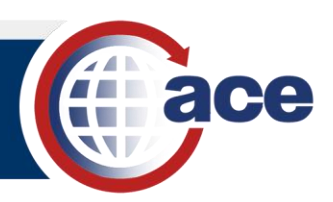

# **INTRODUCTION**

ACE Reports allows you to customize some of the user interface (UI) settings. Use the option to modify settings such as your starting page, current time zone, and options to view and save reports. They can be found in **Settings**, in your username drop-down menu.

### **DEFINITION OF BI SETTING PREFERENCES**

#### **Account Preferences**

- **Page Preferences:** Modify non-default user settings (e.g. **Landing Page,** document column view options).
- **Page Customization:** Select tabs and tiles to display on the landing page.
- **Locales and Time Zone:** Set **Preferred Viewing Locale** and **Current Time Zone**.

#### **Application Preferences**

• **Web Intelligence:** Select the interfaces to use for **Reading** and **Edit** modes, and saving preferences when saving a report.

#### **Appearance**

• **Themes:** Select different color schemes for easier viewing.

#### *SETTING ACCOUNT PREFERENCES*

- 1. In **ACE Reports**:
	- a. Select your username.
	- b. Select the **Settings** option.

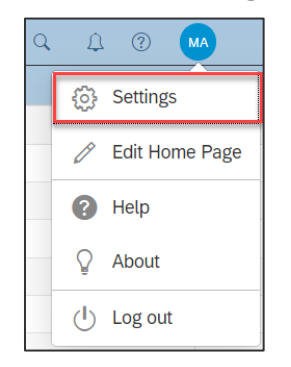

2. In the **Settings** dialog box, select **Account Preferences**.

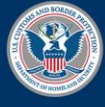

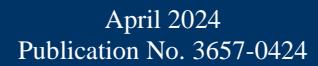

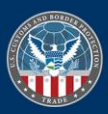

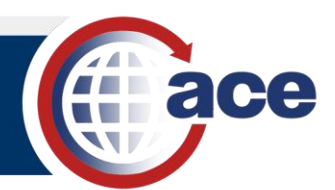

3. Select the **Page Preferences** tab.

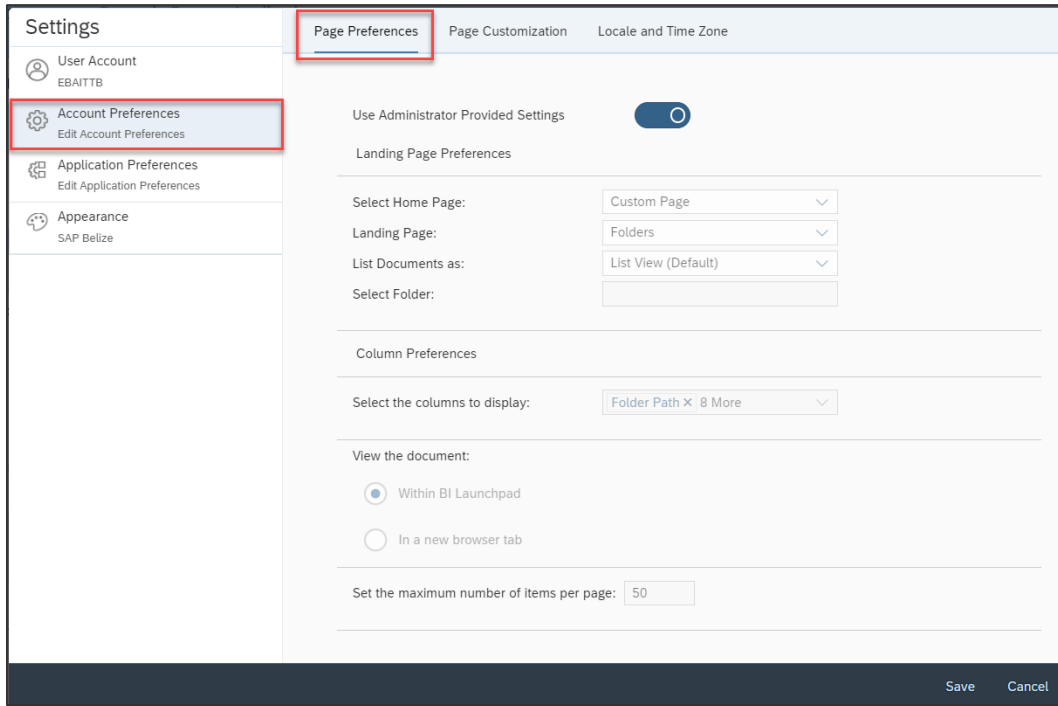

4. De-select **Use Administrator Provided Settings** to make any changes.

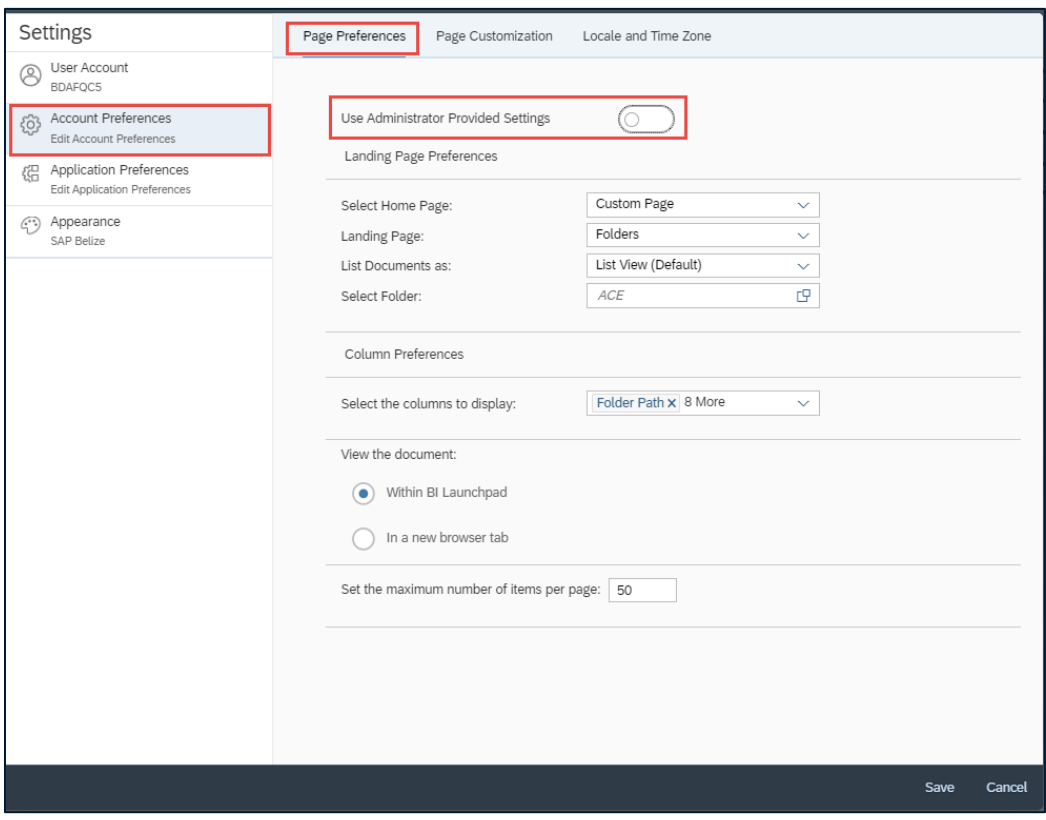

5. If necessary, make any edits in the **Page Preferences** tab.

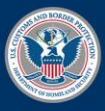

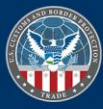

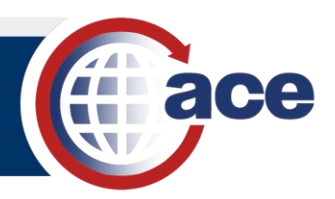

#### 6. Select the **Page Customization** tab.

**NOTE**: To make changes in the **Page Customization** tab, ensure the **Use Administrator Provided Settings** is toggled to off in the **Page Preferences** tab.

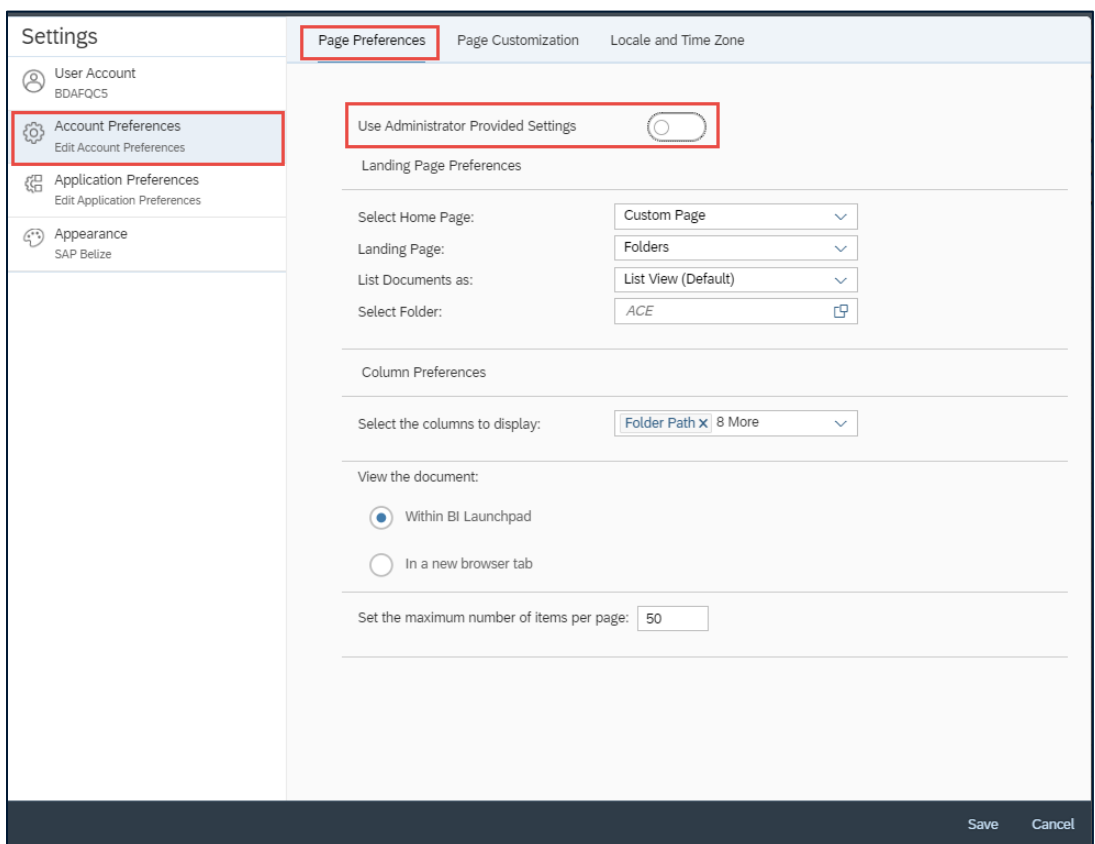

- 7. If necessary, make any edits in the **Page Customization** tab.
- 8. Select the **Locale and Time Zone** tab.
- 9. If necessary, make any edits in the **Locale and Time Zone** tab.

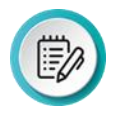

**NOTE:** The **Preferred Viewing Locale** can be selected if different from the browser locale. The **Current Time Zone** can be selected if different from the time zone that is local to the web server. The default for the **Product Locale** is the browser locale.

10. Select the **Save** button.

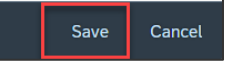

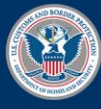

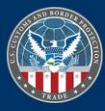

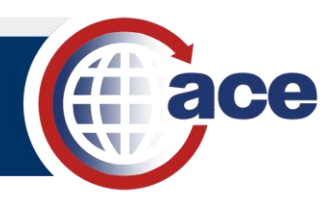

# *SETTING APPLICATION PREFERENCES*

- 1. In **ACE Reports**:
	- a. Select your username.
	- b. Select the **Settings** option.

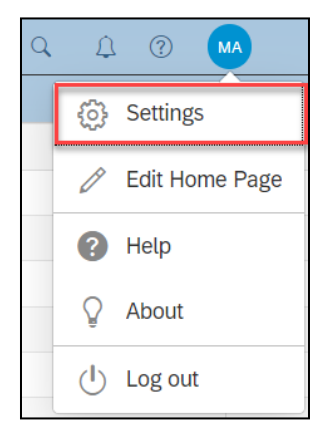

2. In the **Settings** dialog box, select **Application Preferences**.

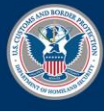

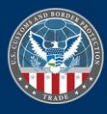

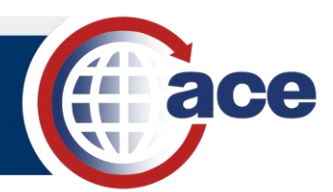

3. Select the **Web Intelligence** tab.

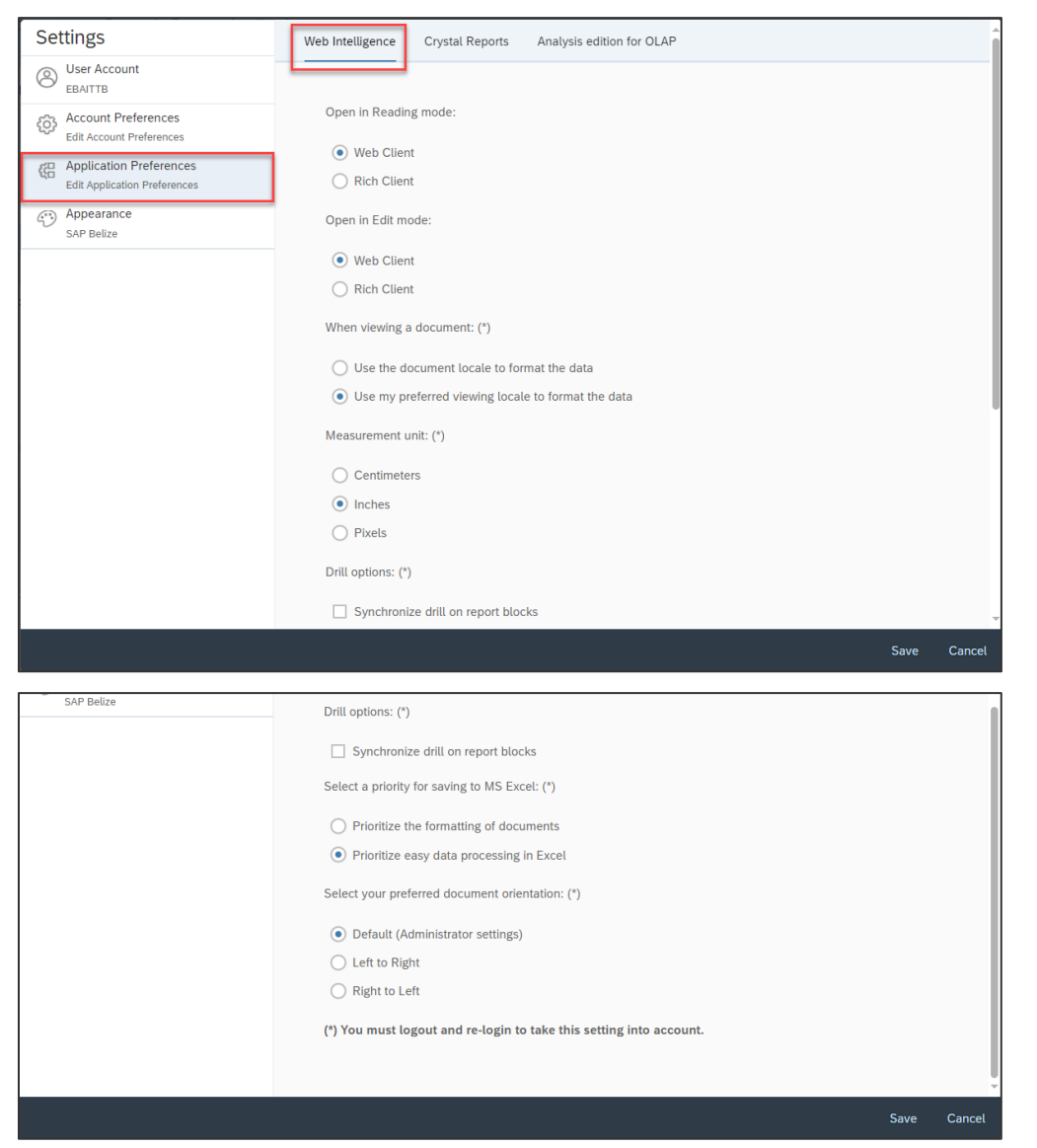

- 4. If necessary, make any edits in the **Web Intelligence** tab.
- 5. Select the **Save** button.

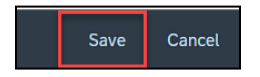

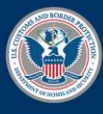

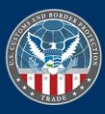

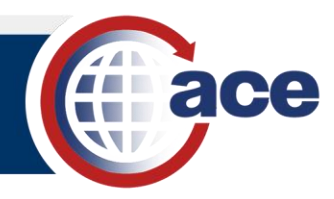

## *SETTING APPEARANCE*

- 1. In **ACE Reports**:
	- a. Select your username.
	- b. Select the **Settings** option.

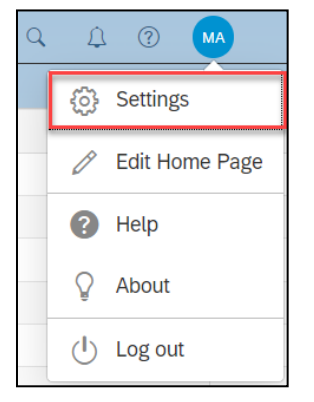

2. In the **Settings** dialog box, select **Appearance**.

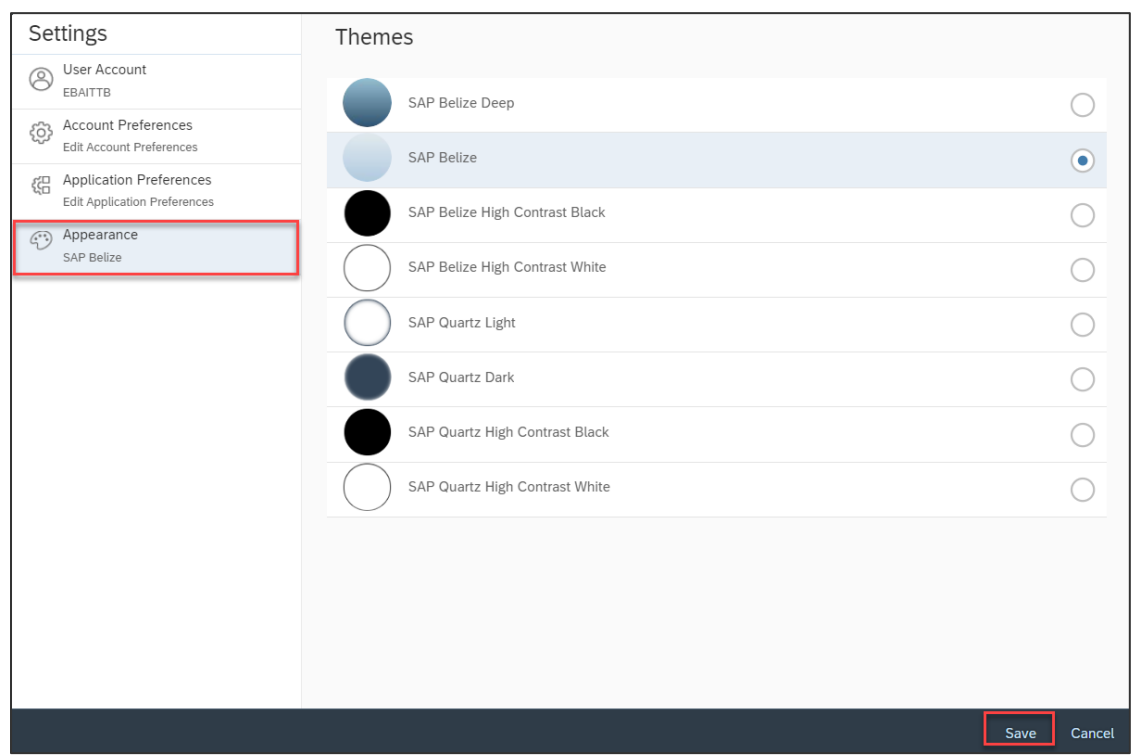

- 3. If necessary, select a color theme.
- 4. Select the **Save** button.

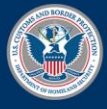

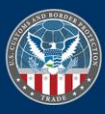